# **Bates Number Existing Images**

*Bates number existing image files and save the results in an output location.* 

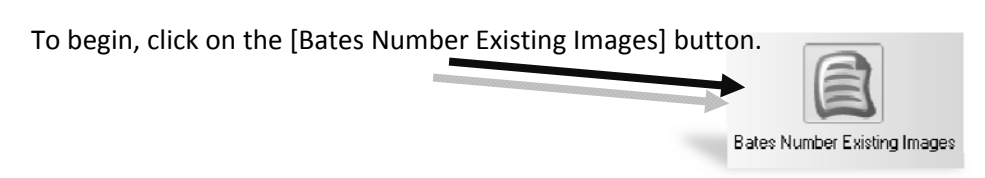

**Step 1 – Images** 

**Select Images to Process**

- (1) Click on the [Select Images To Process] button
- (2) Browse to the volume of images files you wish to convert and click [OK]
- Number of Images to Process = 3 Step 1 - Images □ Process Images in Subdirectory Select Images C:\PRODUCTION DISC 1 **To Process** Filter Images by:
- \*\*Make sure you check the box next to "Process Images in Subdirectory" if your image volume contains subfolders

# **Filter Images By:**

Use the "Filter Images by:" drop down list to filter the directory selected by file type. Breeze will only process the images designated by this filter.

(Please see *Supported Image Files List*)

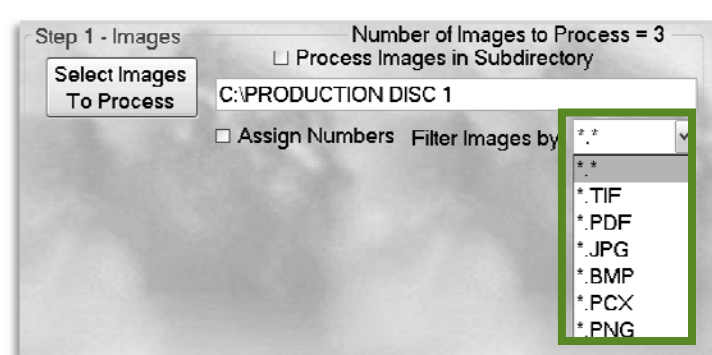

# **Step 2 – Numbering**

**Select your desired naming method by clicking on the radio button:** 

- (1) **Page Bates –** Bates numbering using prefix and counter fields; this numbering method is used for classic bates numbering schemes
- (2) **Bates / Suffix –** Numbering using prefix, counter, separator and suffix fields; this numbering method is used for documents that have incrementing prefix and pages, such as exhibit numbering
- (3) **File Name & PG –** Files named by original file name plus separator and suffix fields; this numbering method is used when the original document name should be the prefix of the file names with the addition of a counter

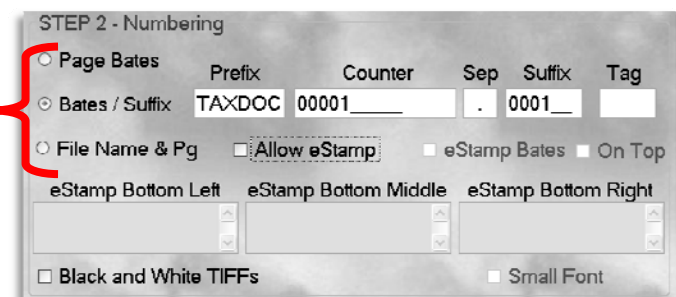

(4) **Tag** – The Tag field allows the eStamp placed on the image to have a constant character at the end of the stamp. For example, a document translated to English might have a page id of "Bates1001", but bates stamp of "Bates1001 E" to signify that this document was translated to English.

#### **eStamp**

To create electronic bates stamps check mark *Allow eStamp*

- (1) **eStamp Bates –** This option will place the Page ID in the footer of the image.
- (2) **eStamp Regions –** This option allows the user to add a custom footer. Enter any message such as "Confidential" (as shown) and the message will appear in the footer of the image. You have the ability to place a custom eStamp in any of the three shown regions.

\*\*\* To place a long eStamp message across the bottom of the page, use the bottom right region.

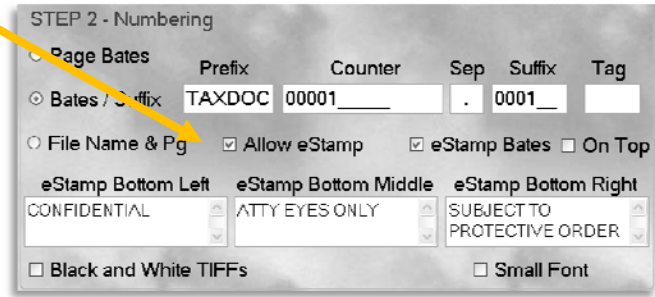

- (3) **On Top –** This button allows the user to change the position of the eStamp Bates to be above the eStamp Bottom Right message.
- (4) **Small Font** By selecting this option, the user is able to create an eStamp with a smaller font.

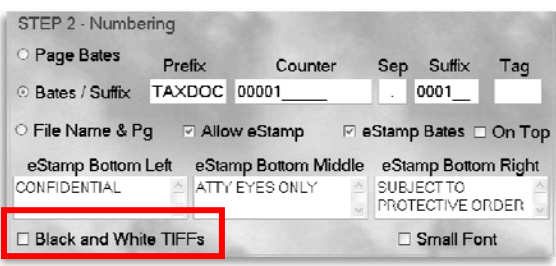

## **Color Conversion Options**

Options for processing color images

(1) **Black and White Tiffs** – Selecting this box will save your color images as black & white tiffs.

# **Step 3 – Output**

### **Output Location**

- (1) **Set Output Loacation** Click this button to browse to the output folder you wish to use. You are able to create a new folder in a directory by clicking [New Folder]; You are also able to type in the path if it is known
- (2) **Use Source Directory Structure** Check mark this option to tell Breeze to recreate

Step 3 - Output OCR Images Make Concordance Load File Set Output C:\OUTPUT Location □ Use Source Directory Structure GO

the original folder structure in the output and save the processed images as they were saved in the original folders

#### **OCR**

- (1) **OCR Images** Creates single page .txt files next to the images in the output directory and adds "@Fulltext Page" token to .DII file
- (2) **Make Concordance Load File** Creates multi-page .txt files containing OCR as well as Concordance OCR load file

### **GO**

Once all of the required settings are set, the [GO] button will appear. Click the [GO] button to start the conversion. After the conversion is complete, you will receive a status box (as shown to the right).

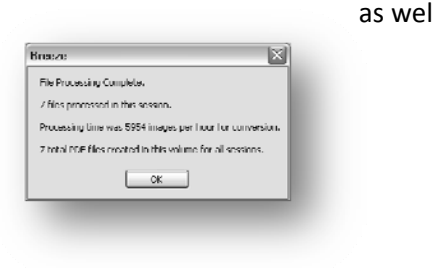